# Настройка отображения картинок в «Магазине 15 Прайсчекер»

Последние изменения: 2024-03-26

Использование картинок доступно только в полном уровне лицензии продукта «Магазин 15 Прайсчекер».

Отображение картинок — очень важный элемент взаимодействия с клиентом. Когда на экране отображен именно тот продукт, что и в руках у клиента — это повышает доверие и скорость зрительной обработки информации.

Получение картинки в «Магазине 15 Прайсчекер» можно организовать несколькими способами:

- 1. Из таблицы «ДопРеквизиты».
- 2. По ссылке из базы «Магазина 15 Прайсчекер» на сервере.
- 3. По ссылке из любого доступного сетевого источника, будь то интернет или файловый сервер.

В названии файла изображения не должно быть символа «\_». Например, нельзя использовать изображение с названием 1000\_1.jpg

### Выгрузка картинки в таблицу или получение картинки в онлайне

Картинка берется из специального поля «Изображение» формата Picture таблицы «ДопРеквизиты».

Картинку выгружать в данное поле можно в формате Base64, выгрузка работает через утилиту обмена xls/csv и через обработки 1С от «Клеверенс».

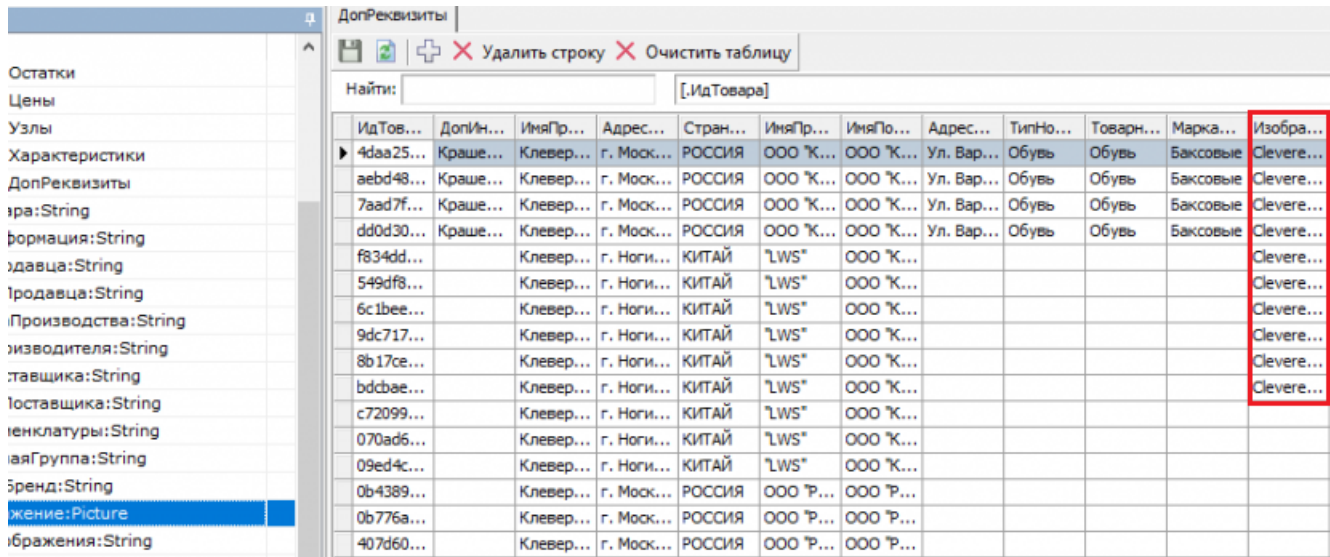

Данное поле может быть заполнено, как выгруженными данными в таблицу в оффлайне, так и запрашиваться в онлайне.

При сканировании штрихкода товара поиск картинки в таблице «ДопРеквизиты» происходит по ИдТовара (Product.Id).

### По URL из папки базы на сервере

Для получения картинки по URL с сервера из папки базы Mobile SMARTS, необходимо указать сетевой путь для доступа к папке с картинками в настройках базы.

Добавляем папку с изображениями в папку Documents в базе прайсчекера.

Важно располагать папку с именем **«Images**» именно в папке **«Documents»** базы Mobile SMARTS, для корректной работы картинок.

#### Создаем папку.

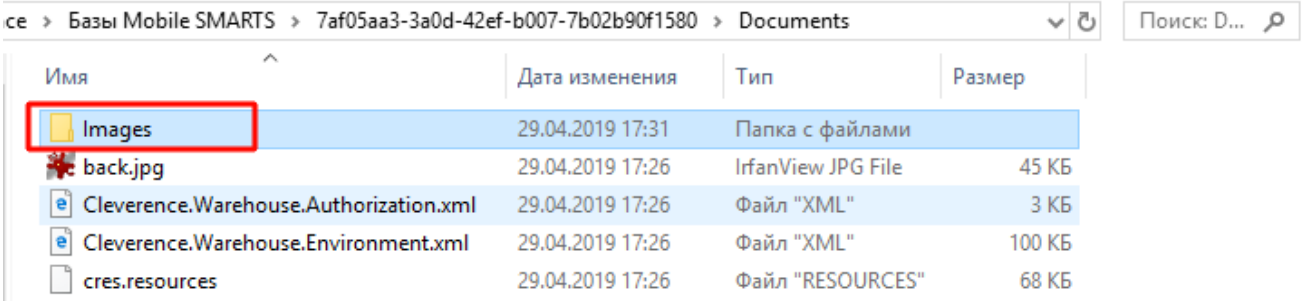

#### Входим в приложение базы «Магазин 15 Прайсчекер, Полный» --> «Настройки» --> «Редактор параметров».

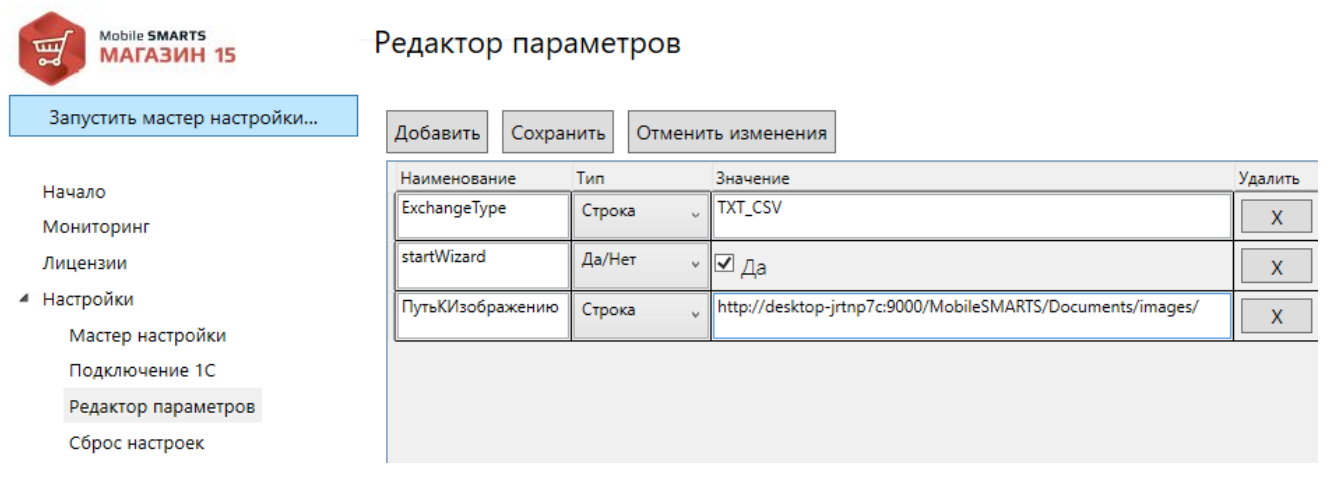

Добавляем параметр «**ПутьКИзображению**» и указываем значение: « **http://dsktop[jrtnp7c:9000/MobileSMARTS/Documents/images/](http://dsktop-jrtnp7c:9000/MobileSMARTS/Documents/images/)**» как показано на скрине.

<http://dsktop-jrtnp7c:9000/> — адрес сервера и порт берутся из администрирования серверов Mobile SMARTS.

MobileSMARTS/ — обязательный элемент в сетевом пути к папке базы.

Documents/images/ — путь к папке с картинками внутри базы (строка регистрочувствительна, если папка «images» начинается с заглавной буквы, прописывайте путь как «Images»).

CLEVERENCE.RU — 3/6

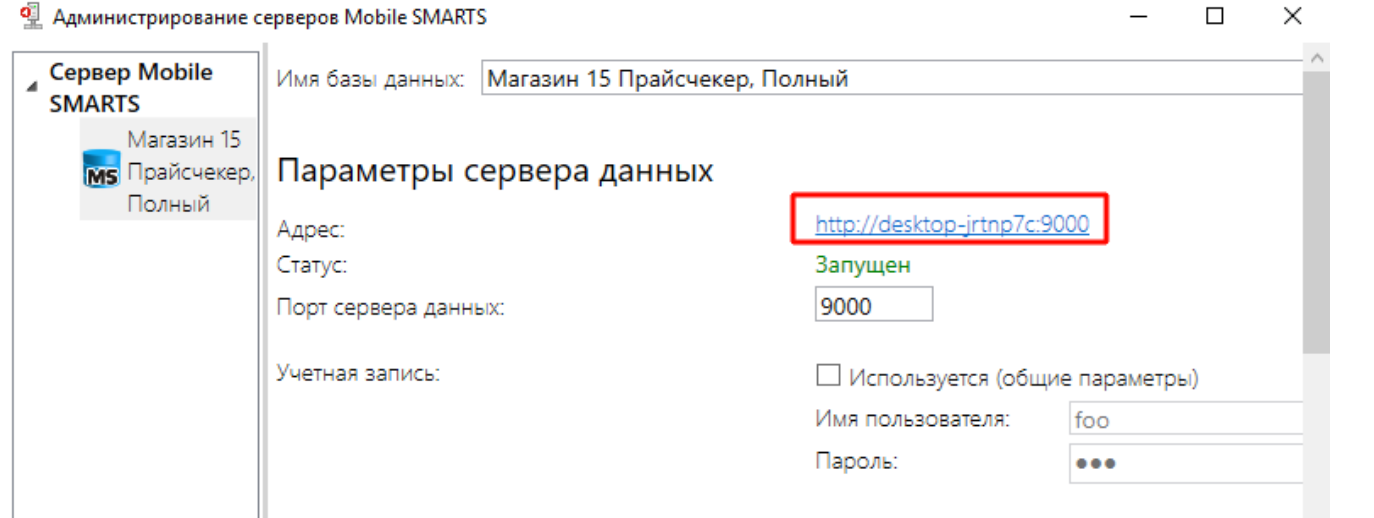

При сканировании товара на прайсчекере будет происходить поиск файла картинки в папке по имени изображения указанного в таблице «ДопРеквизиты» в поле «ИмяИзображения», в котором указывается имя картинки в папке вместе с расширением, например «**Холодильник.jpg**».

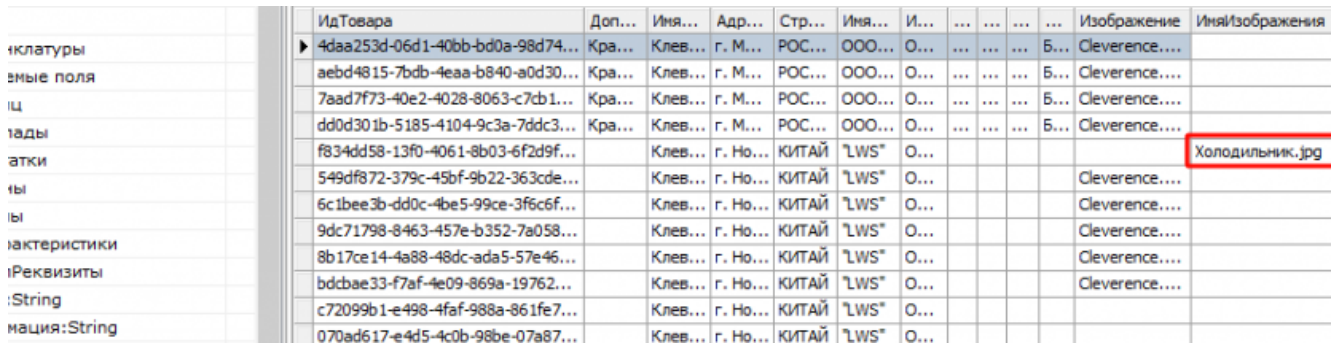

Полный путь к картинке формируется из двух переменных: {ПутьКИзображению} + {ДопРеквизиты.ИмяИзображения}, в нашем примере:

#### [http://desktop-jrtnp7c:9000/MobileSMARTS/Documents/images/Холодильник.jpg](http://desktop-jrtnp7c:9000/MobileSMARTS/Documents/images/%D0%A5%D0%BE%D0%BB%D0%BE%D0%B4%D0%B8%D0%BB%D1%8C%D0%BD%D0%B8%D0%BA.jpg)

Таким образом можно выстраивать иерархию внутри папки «Images», указав в имени изображения относительный путь внутри этой папки, например «Бытовая техника/Холодильник.jpg».

#### [http://desktop-jrtnp7c:9000/MobileSMARTS/Documents/images/Бытовая](http://desktop-jrtnp7c:9000/MobileSMARTS/Documents/images/%D0%91%D1%8B%D1%82%D0%BE%D0%B2%D0%B0%D1%8F) техника/Холодильник.jpg

Если же «ИмяИзображения» в таблице не заполнено или таблица «ДопРеквизитов» пустая, а «ПутьКИзображению» указан, то по умолчанию будет пытаться взять картинку по предустановленному шаблону: {ПутьКИзображению} + {ИдТовара}.jpg. Если картинка с именем «f834dd58-13f0-4061-8b03- 6f2d9f135cbf.jpg» будет найдена, то она отобразится на экране прайсчекера.

<http://desktop-jrtnp7c:9000/MobileSMARTS/Documents/images/f834dd58-13f0-4061-8b03-6f2d9f135cbf.jpg>

Если всё сделано правильно, то в браузере на ПК вы увидите вашу картинку.

**(i)** Не защищено | desktop-jrtnp7c:9000/MobileSMARTS/Documents/images/Бытовая%20техника/Холодильник.jpg

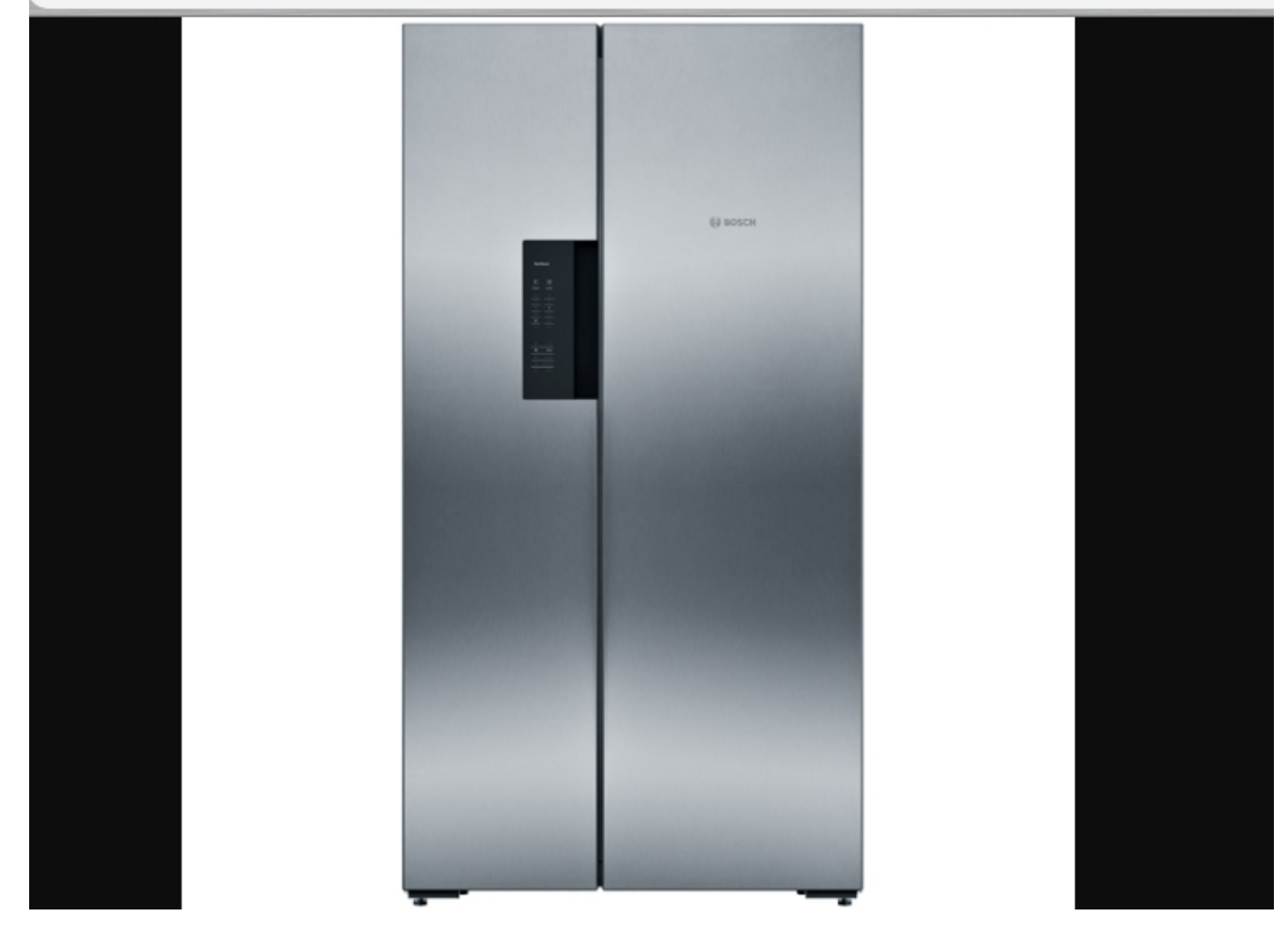

## По URL из сетевых источников

По аналогии с предыдущим пунктом только указываем путь к изображению путь к хранилищу картинок доступным по web-ссылке, например:

ПутьКИзображению = [«https://img.mvideo.ru/Pdb/»](https://img.mvideo.ru/Pdb/)

ИмяИзображения = «20032944b.jpg»

Получается при отображении карточки товара на прайсчекере (микрокиоске) полный путь к картинке: <https://img.mvideo.ru/Pdb/20032944b.jpg>

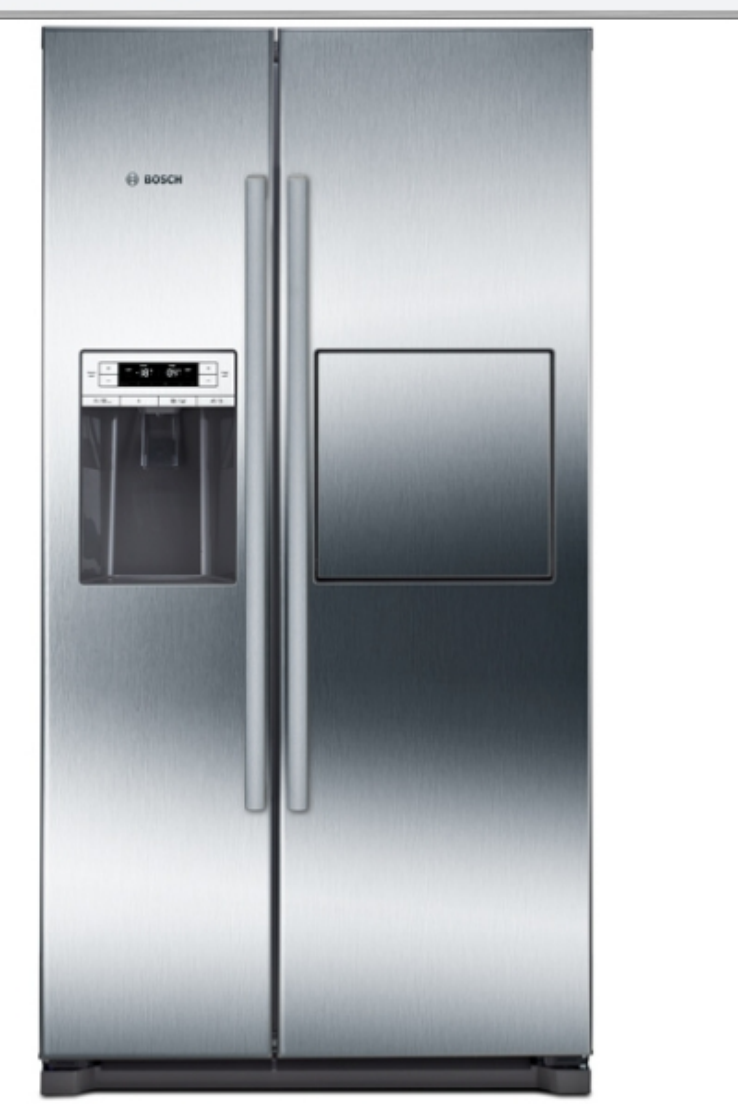

# Отображение информации на экране с картинкой

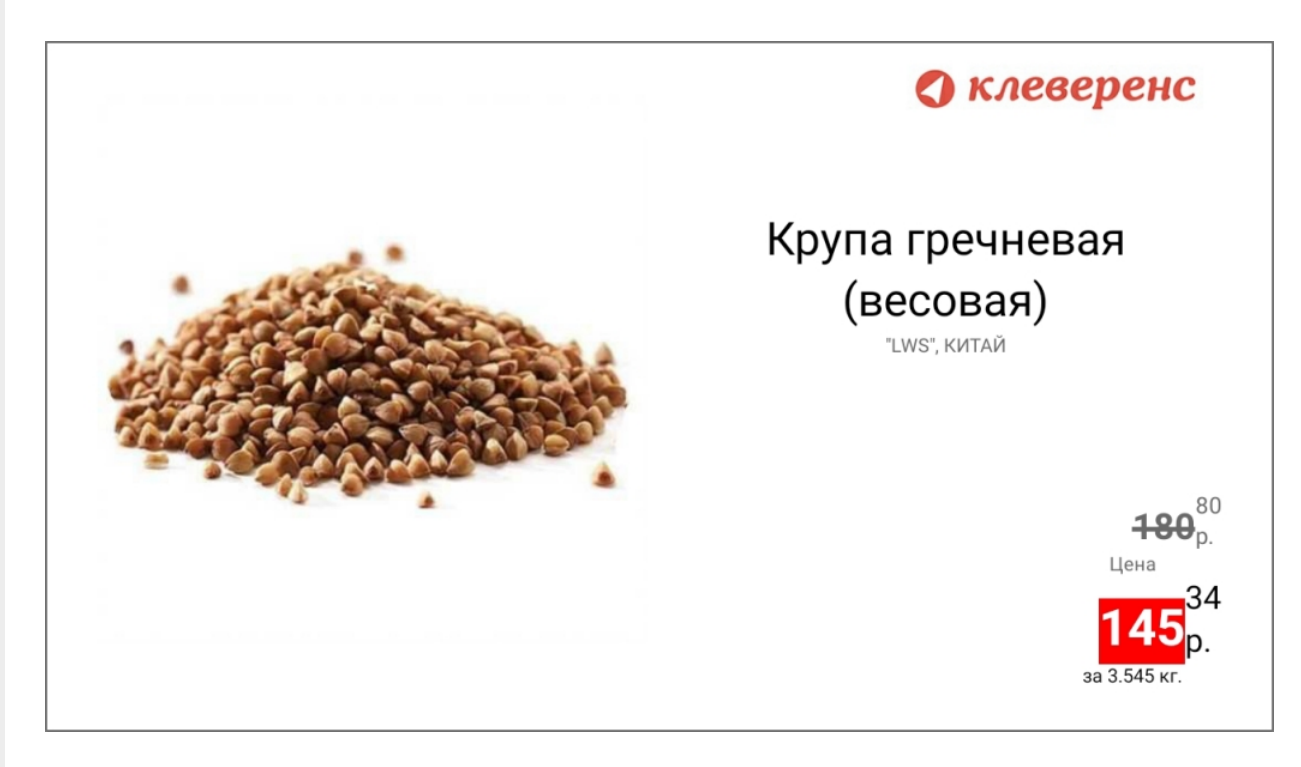

Из-за ограничений работы с большими картинками в данном режиме не используйте картинки товаров высокого разрешения (не более 800х800 точек). Большая картинка не отобразится на экране.

## Отображение информации на экране без картинки

Если картинка не обнаружена или используется уровень продукта, который не поддерживает картинки, экран микрокиоска будет выглядеть так:

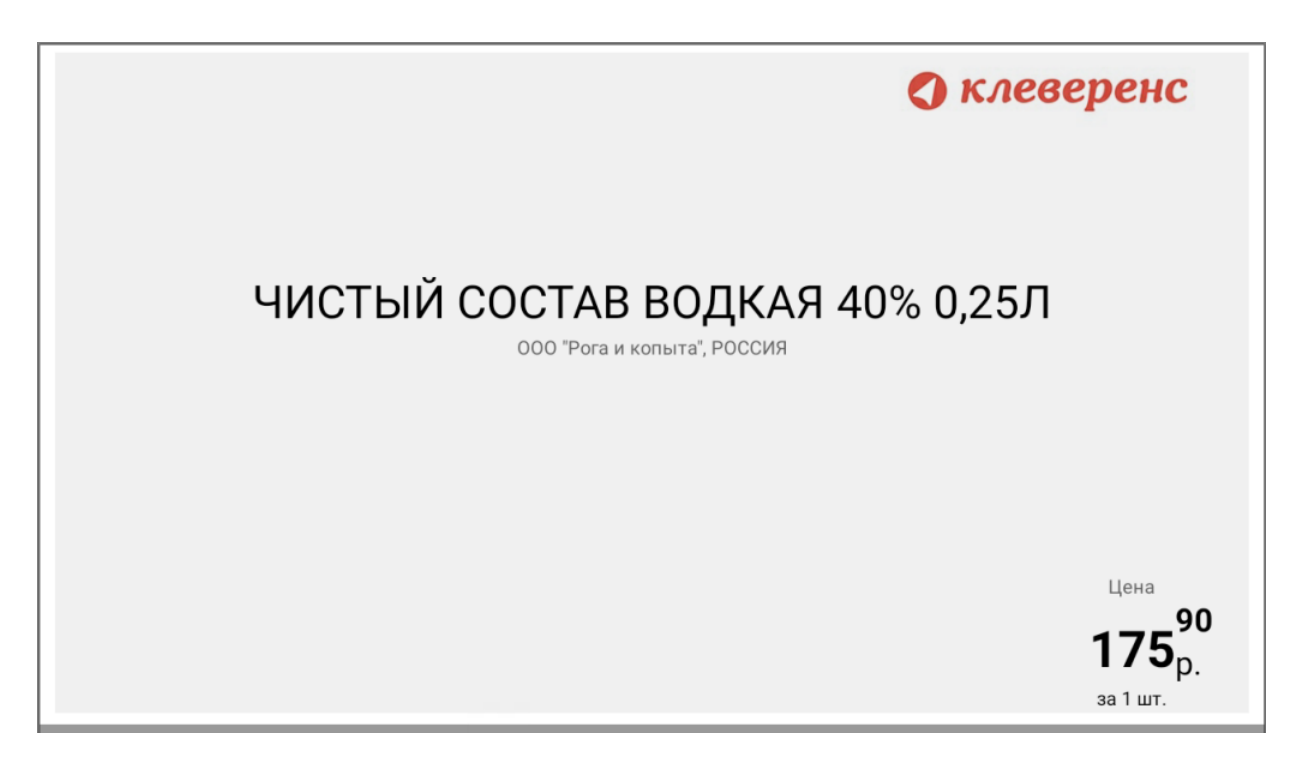

### Итог

По данной инструкции вы можете настроить работу с картинками на прайсчекере (микрокиоске) в продукте «Магазин 15 Прайсчекер», выбрав удобный для вас механизм использования картинки.

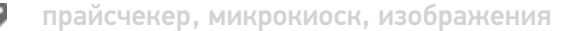

### Не нашли что искали?

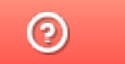

Задать вопрос в техническую поддержку